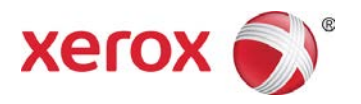

# Preconfiguring V3 Product Specific Xerox® Print Drivers for Windows® Customer Tip

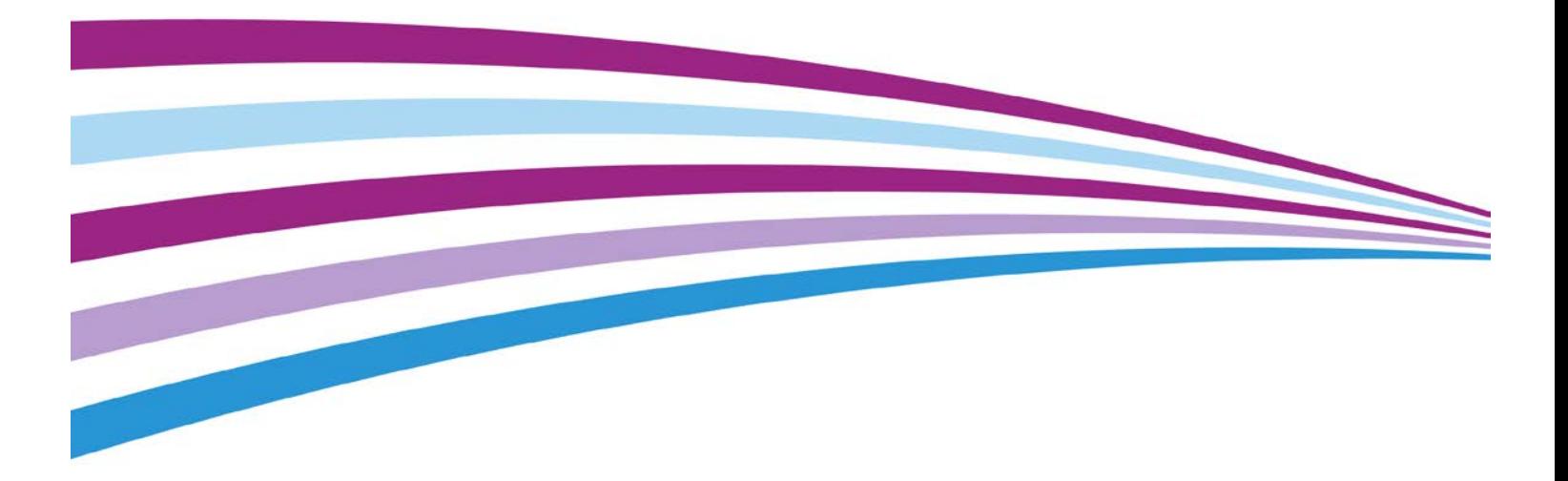

©2014 Xerox Corporation. All rights reserved. Xerox®, Xerox and Design®, Global Print Driver® and WorkCentre® are trademarks of Xerox Corporation in the United States and/or other countries. BR11025

Other company trademarks are also acknowledged.

Document Version: 11.0 (August 2014).

# **Table of Contents**

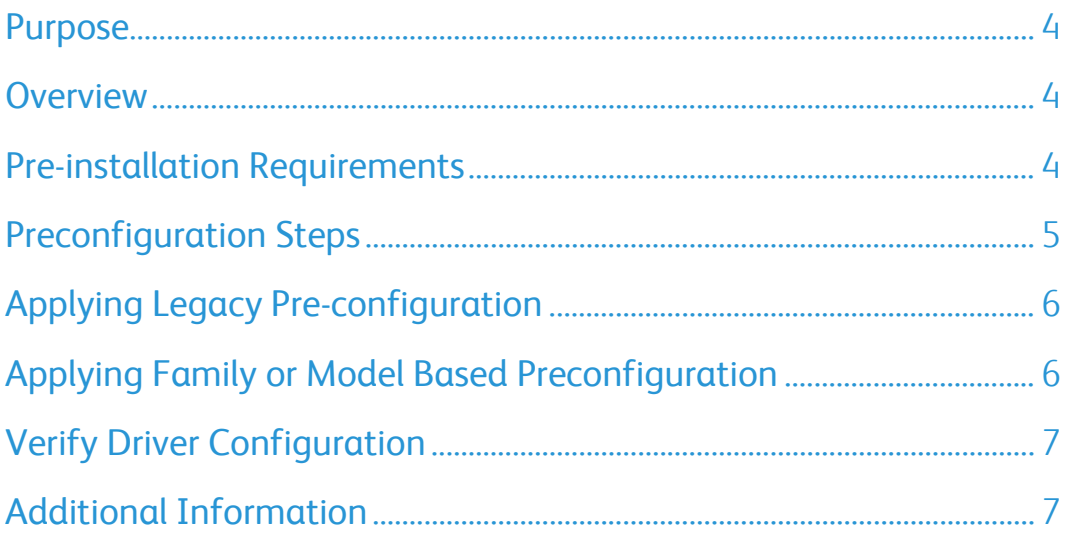

#### <span id="page-3-0"></span>Purpose

This document contains the procedure to preconfigure the V3 Pull Print and Product Specific (Traditional) PostScript, XPS, PCL, and PCL6 Windows operating system print drivers with version number 5.185.xx or greater. System administrators can use the information in this document to customize the default configuration settings that initialize when a print driver is installed. A configured driver maintains its customized defaults in subsequent installations.

Pre-configuration is used to alter default settings "pushed" to users in a network environment. For example, a company may want all of their users to staple multi-page jobs. By pre-configuring a driver with this setting, the multi-page print jobs of everyone in the environment that connects to this print driver are stapled.

#### <span id="page-3-1"></span>**Overview**

Built around the default settings supported by the Microsoft® print architecture, Xerox extended the Microsoft<sup>®</sup> functionality by incorporating the ability to create configuration files for a specific product model or product family.

- Model Based Configuration (.mdl) The .mdl file is used for configuring a specific product model. For example, a single .mdl file created for the WorkCentre® 5845 will only impact the WorkCentre® 5845 and not the entire Xerox® WorkCentre® 58xx Multifunction Printer family.
- Family Based Configuration (.fam) The .fam file is used for configuring a family of printer models. For example, a single .fam file could be used to configure the WorkCentre® 5845, WorkCentre® 5855, WorkCentre® 5865, WorkCentre® 5875 and WorkCentre® 5890 since they are all part of the same family of products.
- Legacy Configuration method (.cfg) The .cfg file is used to configure one single driver. A  $x86$ and a x64 bit .cfg file is needed if you are looking to install the preconfigured driver within a mixed environment. This file is placed in the install package and will preconfigure all defined print driver settings during install.
	- Warning: Pre-configuring via the .cfg method voids the Microsoft<sup>®</sup> WHQL certification for the print driver.

#### <span id="page-3-2"></span>Pre-installation Requirements

- The person performing the pre-configuration steps needs to have Administrative privileges on the workstation being used to perform the configuration steps.
- The pre-configuration procedure needs to be performed away from the production server and tested before deploying on the production server.

#### <span id="page-4-0"></span>Preconfiguration Steps

These steps are provided to allow the administrator to propagate print driver defaults to users of a specific print queue. The steps described below are only for the V3 Product Specific Xerox<sup>®</sup> Print Drivers (Traditional) and the Xerox® Pull Print Driver.

- Warning: These steps should not be applied to the Xerox<sup>®</sup> Global Print Driver<sup>®</sup> or the Xerox<sup>®</sup> Mobile Print Driver. If you would like to preconfigure the Xerox® Global Print Driver® or the Xerox® Mobile Print driver please utilize the XML Editor.
- 1. Select Administrative Tools  $\rightarrow$  Print Management  $\rightarrow$  Print Servers  $\rightarrow$ Printers

Note: If you do not have access to Print Management please contact Microsoft to assist with loading the software onto your OS.

- 2. Install the print driver and create a print object
- 3. Right click on the Xerox print object and select Properties
- 4. Select the 'Options' or 'Administration' tab.
- 5. Expand the Configuration File directory
- 6. Select the 'Generate a Configuration File…' [Begin] button. This will launch a customized save-as dialog titled "Setup Configuration File"
- 7. Select the configuration file type, name, and location of the file
- 8. Selecting [OK] will cause an information message box to open stating that the Printing Defaults window is now in write mode. Select [OK] to close the message window
- 9. Select the Advanced tab and then [Printing Defaults]
- 10. Make the changes to the default configuration
- 11. After all changes have been made select [Apply] and then [OK]
- 12. The configuration file should now exist in the location specified in step 6
- Important: There are some device property features that directly affect document property features. Some examples would be "Secure Print Only", "Black and White Only" etc… Most of these features are listed under the "Predefined Configurations"/"Configurations" directory on the Options/Administration tab. If the desire is to have one of these features present in the configuration file, you must first set the desired features and "OK" out of the device property dialog. You can then reenter the device property dialog and proceed to set up any document property features. The reason this is necessary is that since these features directly affect document property settings they must be saved in the registry prior configuring the document property features.
- Caution: If both property settings are changed at the same time the UI will not know that the device property settings have been applied and may cause conflicts in the settings saved in the configuration file, potentially producing unexpected results.

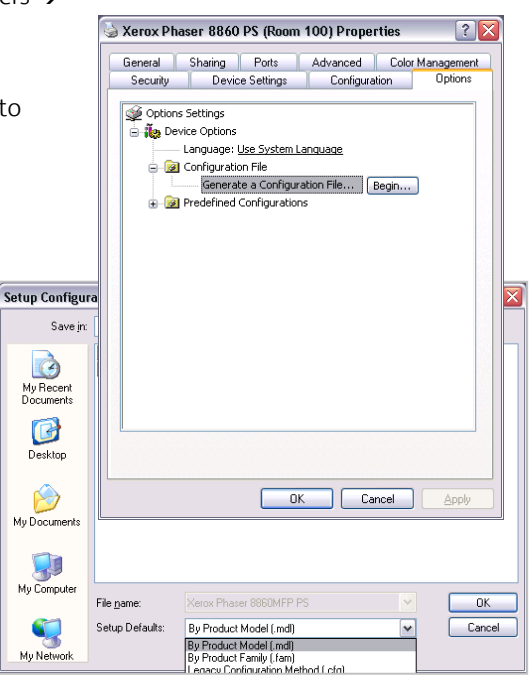

# <span id="page-5-0"></span>Applying Legacy Pre-configuration

- Caution: Before installing a newly configured Xerox® print driver into your environment, make sure the prior product specific Xerox<sup>®</sup> print driver is removed.
- 1. Copy the .cfg file from the location specified in step 6 of the "Pre-configuration Steps" over to the product's print package/directory. The driver package may be stored in a local directory or on a network share.
- 2. When prompted to overwrite the file, click Yes.
- <span id="page-5-1"></span>3. The new driver package may now be deployed into the environment.

### Applying Family or Model Based Preconfiguration

#### Creating Registry Entry

A registry entry that specifies the location of the configuration files is needed when using the Model Based (.mdl) or Family Based (.fam) configuration files. This key allows administrators to configure drivers without breaking the Microsoft WHQL certification. The administrator would create the registry key on the client if in a direct connect environment. The administrator would need to put the registry key on the server in a point and print environment. Changes made to the server would then be pulled down by clients when connections are created.

- Important: Before proceeding with these changes we highly recommend that the registry be backed up and the changes be tested in each unique environment prior to rollout. Xerox Corporation is not responsible for any changes you may make to your operating system.
- Caution: Before installing a newly configured Xerox® print driver into your environment, make sure the prior product specific Xerox<sup>®</sup> print driver is removed.
- 1. Open up your operating system's Registry Editor.
- 2. Go to the following location within the registry:

[HKEY\_LOCAL\_MACHINE \Software\Xerox\PrinterDriver\V5.0\Configuration]

3. Within the Configuration folder create a new String value with the following name:

RepositoryUNCPath

- 4. In the 'Value data' field enter the path to the file server or local pc containing the pre-configuration file(s). For example: 'C:\MyDefaults' or '\\fileserver\driver\_files'
- 5. Exit the windows registry.

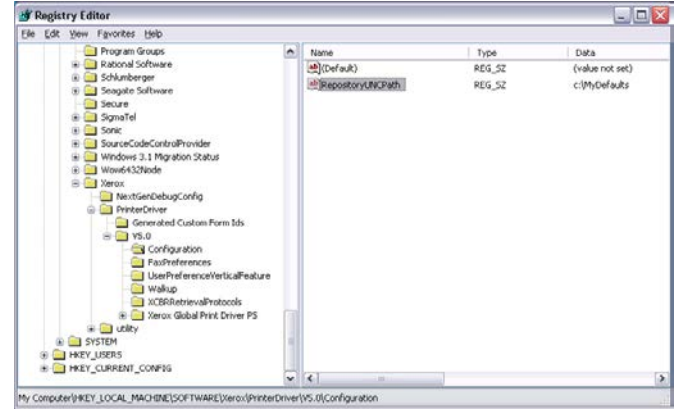

# <span id="page-6-0"></span>Verify Driver Configuration

To verify that the print driver is configured properly, install the print driver onto a supported Windows OS. Once the installation is complete, access the printer's properties by right clicking on the printer icon and selecting the Advanced tab then Printing Defaults.

Important: The .cfg, .fam and .mdl methods are all pre-configuration methods. This means if you would like to modify the defaults after installing the driver a new .cfg, .fam or .mdl file will need to be created and the drivers must be re-installed into the environment. This is different than XML configuration where configuration changes can be made dynamically and do not require the driver to be re-installed.

The time it takes to propagate print drivers and their settings from the Print Server to the Client may vary. Xerox does not have control over the propagation, it is controlled by the Operating System.

#### <span id="page-6-1"></span>Additional Information

You can reach Xerox Customer Support at [http://www.xerox.com](http://www.xerox.com/) or by calling Xerox Support in your country.

Xerox Customer Support welcomes feedback on all documentation - send feedback via e-mail to: [USA.DSSC.Doc.Feedback@xerox.com](mailto:USA.DSSC.Doc.Feedback@xerox.com).

OtherTips about Xerox<sup>®</sup> multifunction devices are available at the following URL: [http://www.office.xerox.com/support/dctips/dctips.html](http://www.xerox.com/DocumentCentreFamily/Tips).

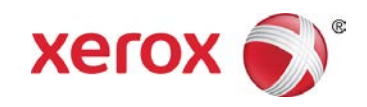